## **Git Manual**

## **Download Git here[: http://git-scm.com/download/win](http://git-scm.com/download/win)**

Step 1: Create a container for a presentation in Mobilizer as usual: Under Content press + in upper right corner -> Choose e.g. HTML -> Select metadata tags -> Give the presentation a title

Step 2: Make sure your folder containing all the files for your presentation must be un-zipped

Step 3: Create an empty folder. I will call it "GIT Container" for this guide

Step 4: Right click inside the empty folder and choose "Git Bash here"

Step 5: In Git Bash write the following but do not press enter: git clone

Step 6: After writing "git clone" go into your container in Mobilizer by selecting your presentation. Scroll down and copy what is written below "Repository HTTPS URL:" and insert it after "git clone". It will look something like this in Git Bash:

**git clone [https://git.agnitio.com/daniels unit/my\\_first\\_git-20143223123812.git](https://git.agnitio.com/daniels%20unit/my_first_git-20143223123812.git)**

Step 7: Your login and password from Mobilizer may need to be entered next

Step 8: Go into the GIT Container and double-click on the new folder. The folder can look like this: my\_first\_git -20143223123812

Step 9: Copy/paste all the files from the presentation folder into the new folder "my\_first\_git -20143223123812" and choose to replace the Index file

Step 10: Close Git Bash

Step 11: In the new folder "my\_first\_git -20143223123812" right click and select Git Bash Here

Step 12: In Git Bash write the following and press enter: git add . --all

Step 13: Next write the following and press enter: git commit -am"new"

*Tips: Instead of "new" you can name your update something else. What you write will be visible in Shareables and Updates when you select your update.*

Step 14: To make sure you have the newest version write the following and press enter: git pull

Step 15: In Git Bash write the following and press enter: git push

Step 16: You may now need to log in with your Mobilizer credentials

Step 17: Do a refresh of your Mobilizer (F5) -> Select your presentation -> In Shareables And Updates choose the newest update

Step 18: Get the content state of the presentation from draft mode to broadcasted mode:

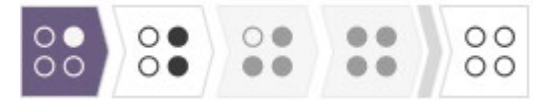